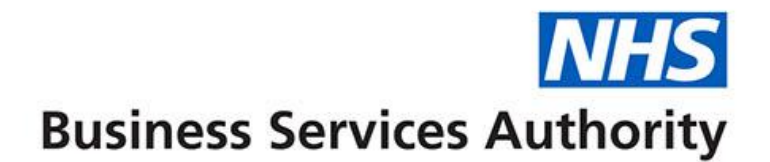

# **ePACT2 user guide**

### **Aggregating columns to SICBL or national level**

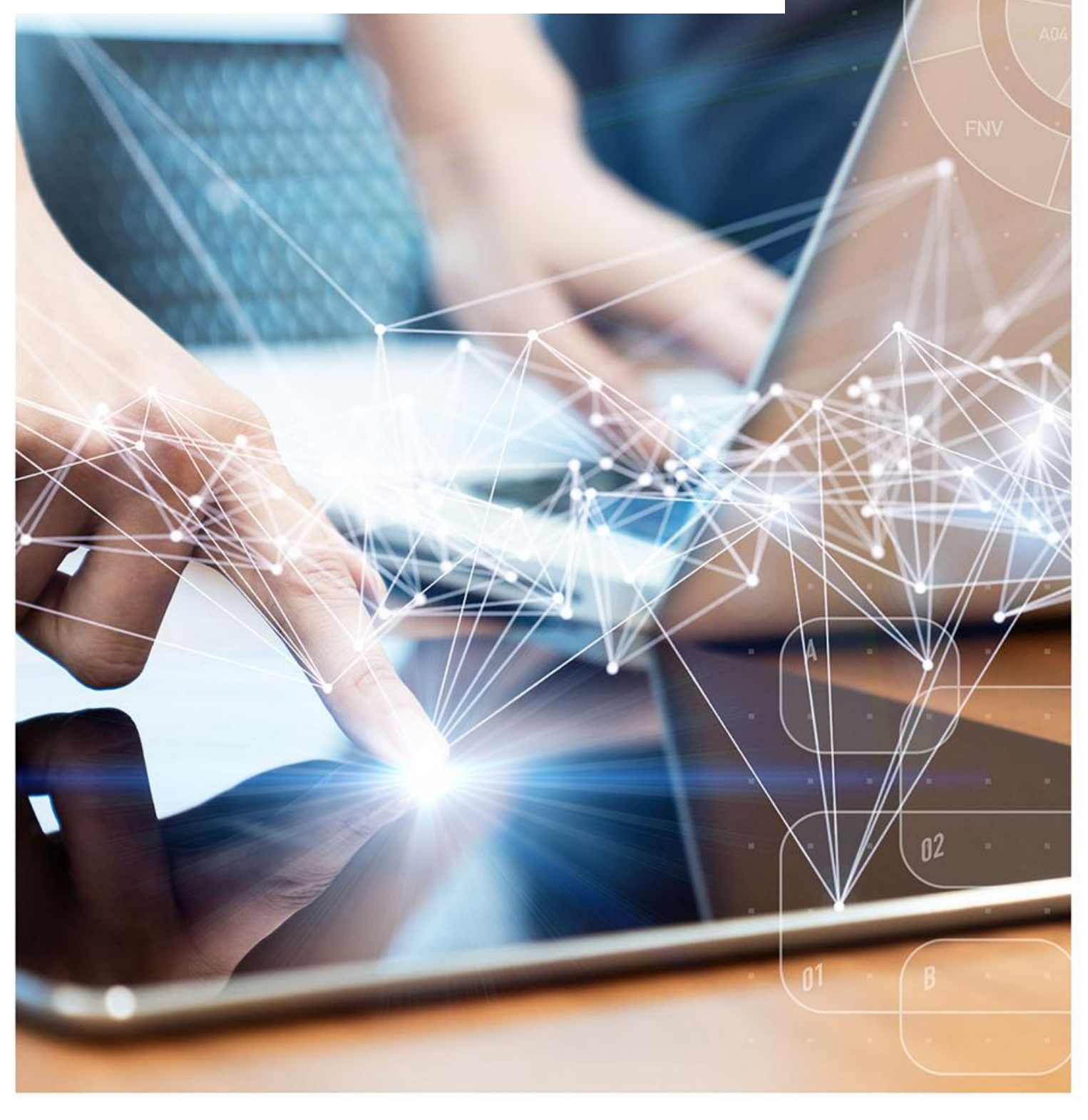

### **Interactive Contents**

**Use this interactive contents list to jump straight to the content you want to see. Just click the titles below to go directly to that section:**

**Contents**

**[Aggregating Columns](#page-2-0)**

**[Getting more help](#page-8-0)**

## <span id="page-2-0"></span>**Aggregating Columns**

It is possible to aggregate columns within ePACT2, this enables you to show different levels of data within the same report.

In the following example we will show how to aggregate data up to SICB level or National level.

For this you will need one of the following formulas, depending on the level you want to aggregate to:

SICB level formula:

AT "England Prescribing Organisations"."Prescribing Organisation"."Commissioner / Provider Level"

National level formula:

AT "England Prescribing Organisations"."Prescribing Organisation"."Country Level"

1. Set up your analysis, in this example we are bringing the data back at practice level for NHS North East and North Cumbria ICB (13T00) and bringing back Items for BNF Chapter 5.

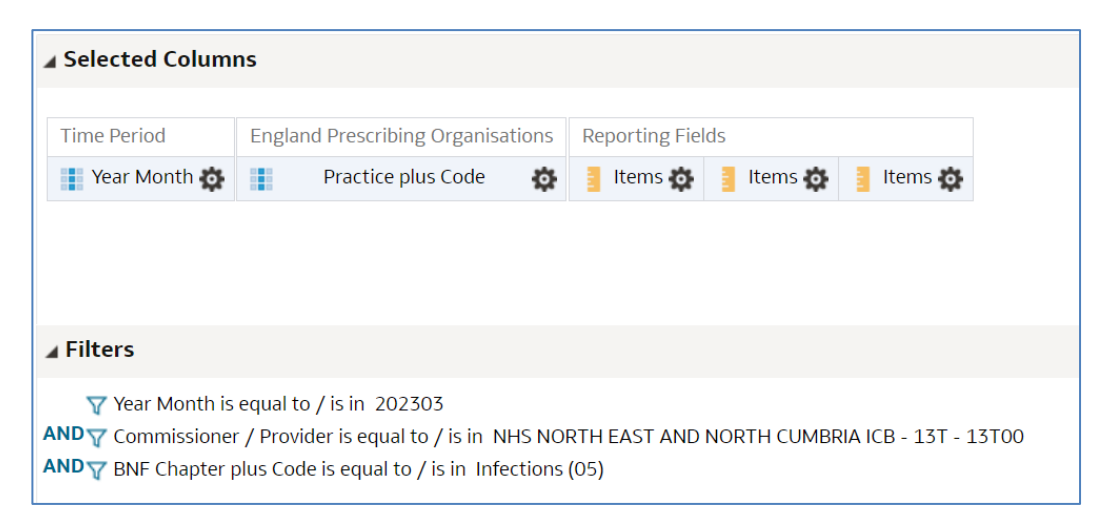

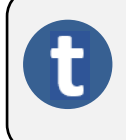

You will notice we have included 3 items columns; this is because we are going to aggregate two of the columns, one to show SICBL items and the other to show National Items.

- 2. Select the Cog icon on a column you want to aggregate.
- 3. Select 'Edit formula'.

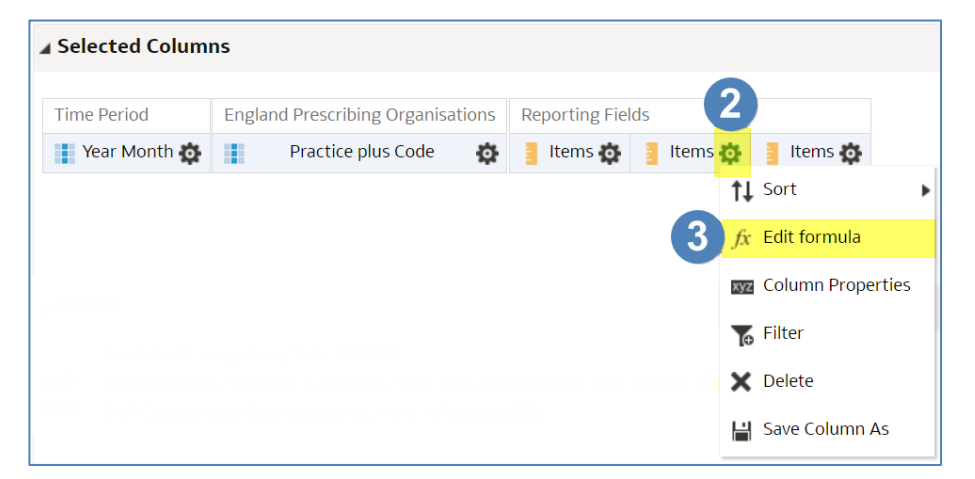

- 4. Ensure the 'Column Formula' is highlighted.
- 5. Select the 'Insert Function' icon.

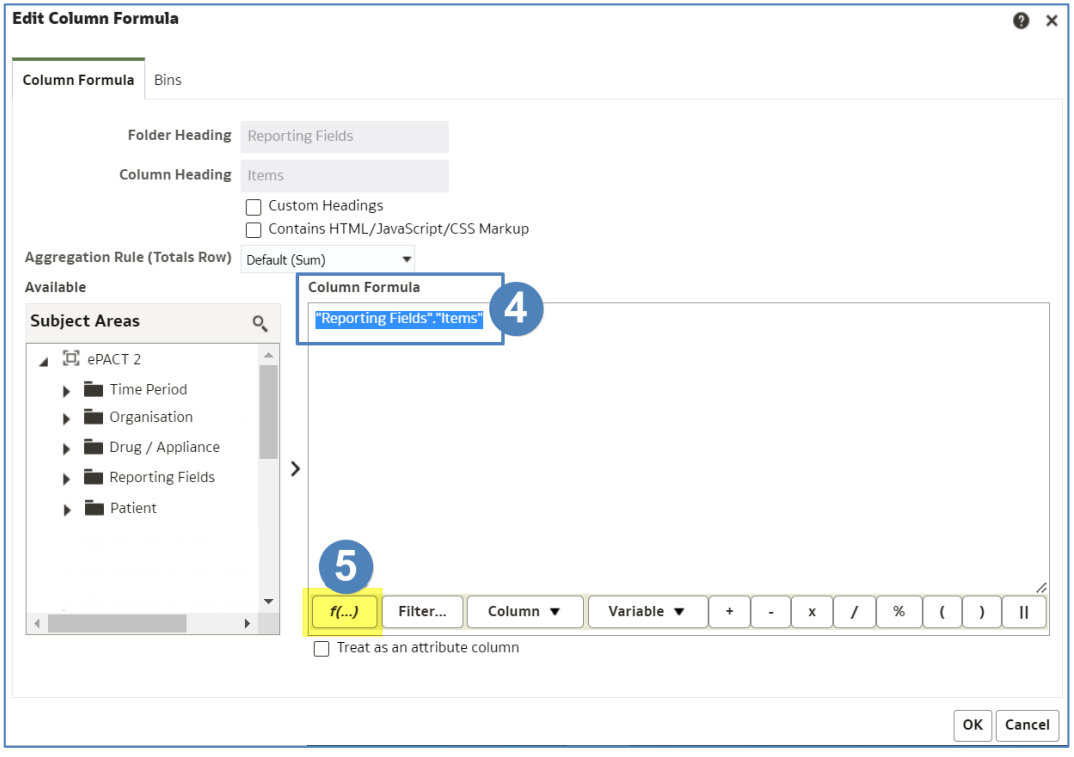

6. Select the drop-down arrow to open the 'Aggregate' folder.

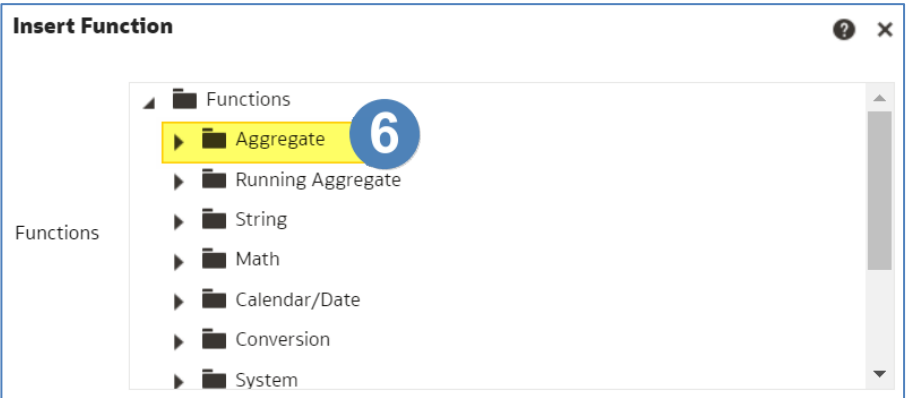

7. Select 'Aggregate At' by double clicking the function icon.

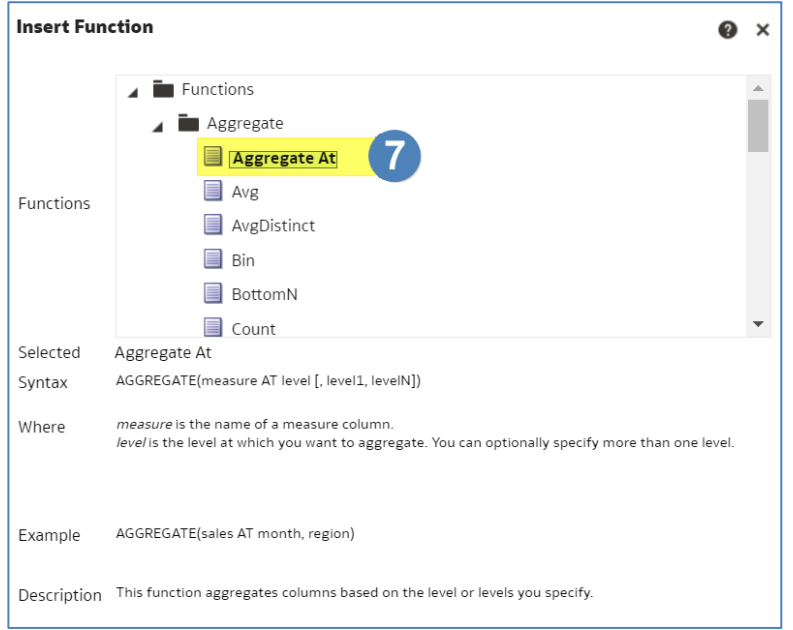

8. The column formula will now update as per the image below.

#### Column Formula

AGGREGATE("Reporting Fields"."Items" AT level [, level1, levelN])

### 9. Highlight the following in the column formula.

# Column Formula AGGREGATE("Reporting Fields"."Items' AT level [, level1, levelN])

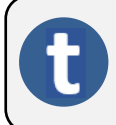

The part we have highlighted is the section of the formula the system will look at to decide what level the column will be aggregated to.

10. Depending on the level you want to aggregate the column to and whether you are using HS England or England prescribing organisation columns, copy either the SICB level formula or the National level formula from below:

HS England Prescribing Organisations SICB level formula:

AT "HS England Prescribing Organisations"."Prescribing Organisation"."Commissioner / Provider Level")

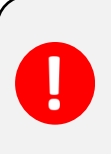

England Prescribing Organisation SICB level formula:

AT "England Prescribing Organisations"."Prescribing Organisation"."Commissioner / Provider Level")

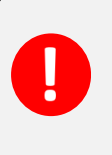

England Prescribing Organisations National level formula:

AT "England Prescribing Organisations"."Prescribing Organisation"."Country Level")

HS England Prescribing Organisations National level formula:

AT "HS England Prescribing Organisations"."Prescribing Organisation"."Country Level")

11. Paste the copied formula into the highlighted section of the column formula pane, the formula in your column should now look similar to the example below:

#### **Column Formula**

AGGREGATE("Reporting Fields"."Items" AT "HS England Prescribing Organisations"."Prescribing Organisation"."Commissioner / Provider Level")

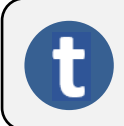

The column is now saying aggregate 'Items' to 'Commissioner / Provider Level'.

12. Select the 'Customer Headings' check box to enable you to give the column an appropriate name.

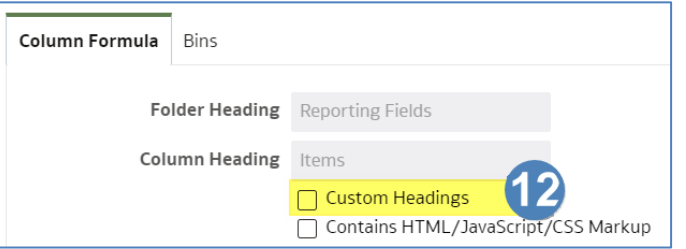

13. Name the column using the 'Column Heading' box.

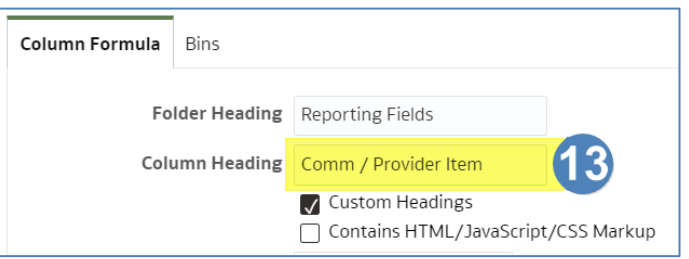

### 14. Select 'OK' to create your new column.

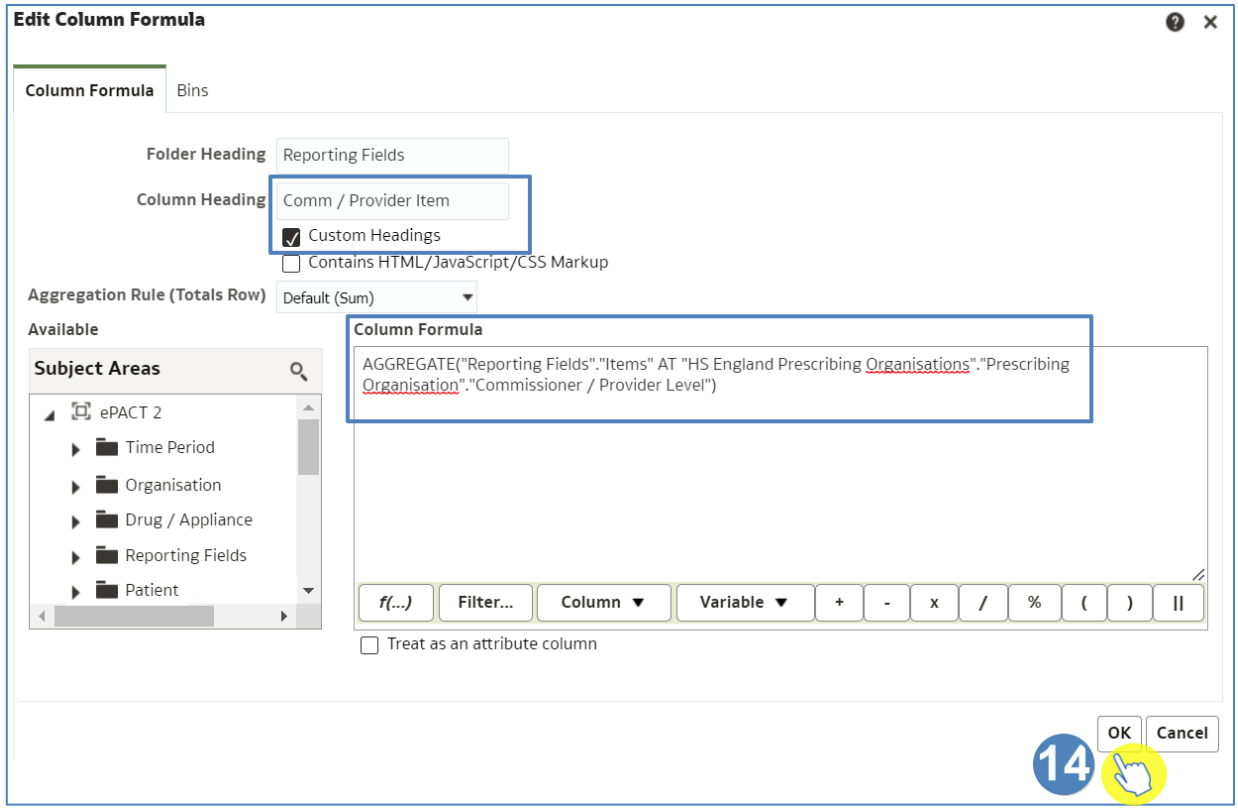

15. Once you have completed your aggregated columns select 'Results' to generate your report.

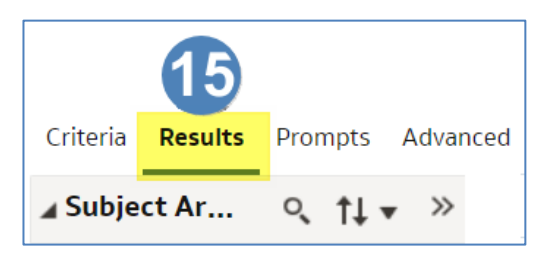

16. Your report will look similar to the example below:

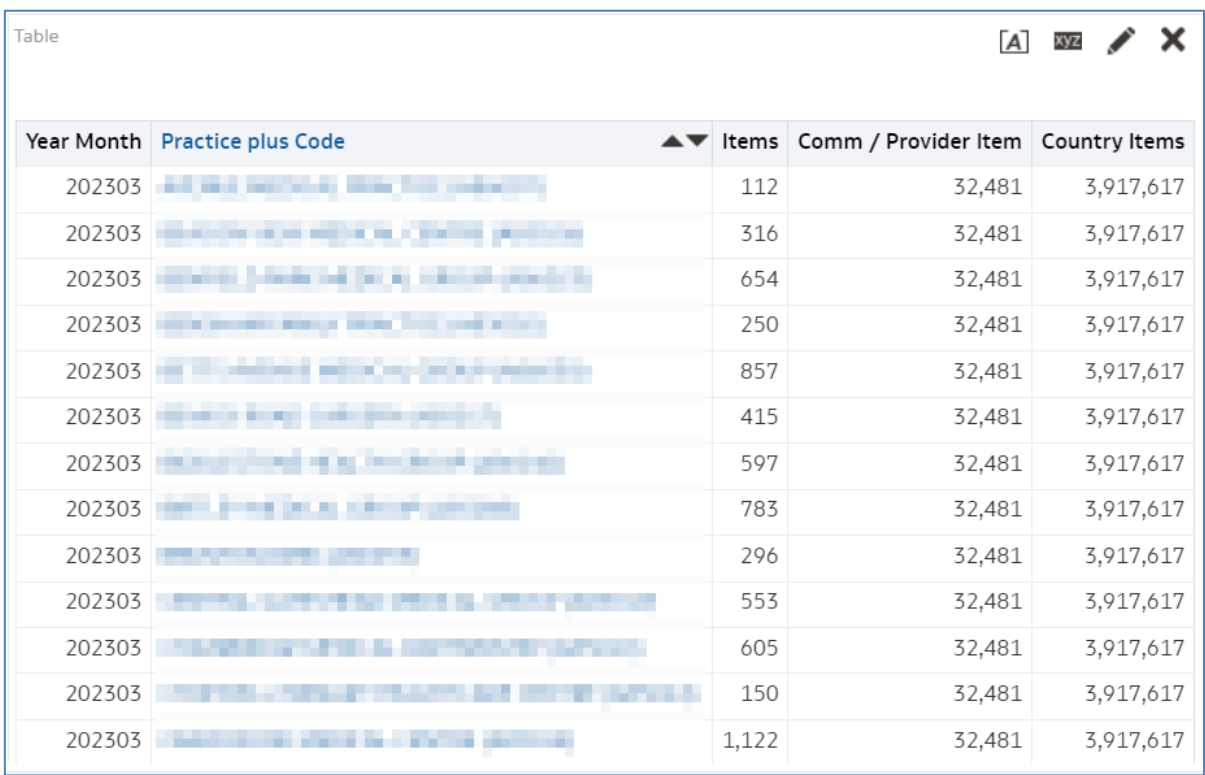

## <span id="page-8-0"></span>**Getting more help**

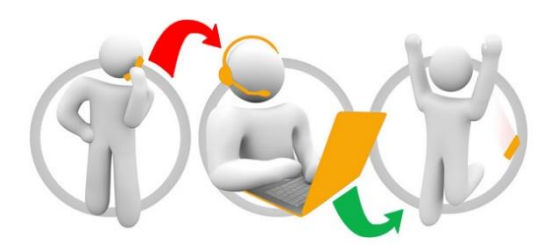

### **Additional training material and user guides**

The ePACT2 training team has developed several how to guides to help you get the best out of ePACT2. These can be found on our ePACT2 [user guides page](https://www.nhsbsa.nhs.uk/epact2/user-guides)

### **Webinar sessions**

We offer a free webinar training service to all our users and you can book as many sessions as you need.

Our webinar sessions are booked as 1hour slots and we offer a number of different sessions covering a range of topics.

We also offer bespoke sessions which are delivered just to you or your invited colleagues. You can let us know if you have any specific topics or reports you'd like to cover or if you would prefer an introductory tour of the system.

Our experienced trainers deliver these sessions using MS Teams and you can take part wherever you are as long as you can get online.

You can find our more and book your webinar by going to our [ePACT2 training page](https://www.nhsbsa.nhs.uk/epact2/epact2-training)